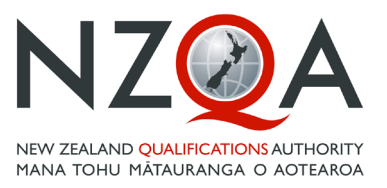

**OUALIFY FOR THE FUTURE WORLD** KIA NOHO TAKATŪ KI TŌ ĀMUA AO!

# Special Assessment Conditions Online Submission & Processes Guide

## 2020

- **First Time Applications**
- Rollover and Change Applications
- **Appeals and Reviews**
- **Attaching SAC Entitlements to Exams**

This is a guide on how to input a submission to request special assessment conditions for NZQA approval for students with sensory, physical, medical and/or learning disorders. These notes may be accessed by clicking Help on any screen.

## **Contents**

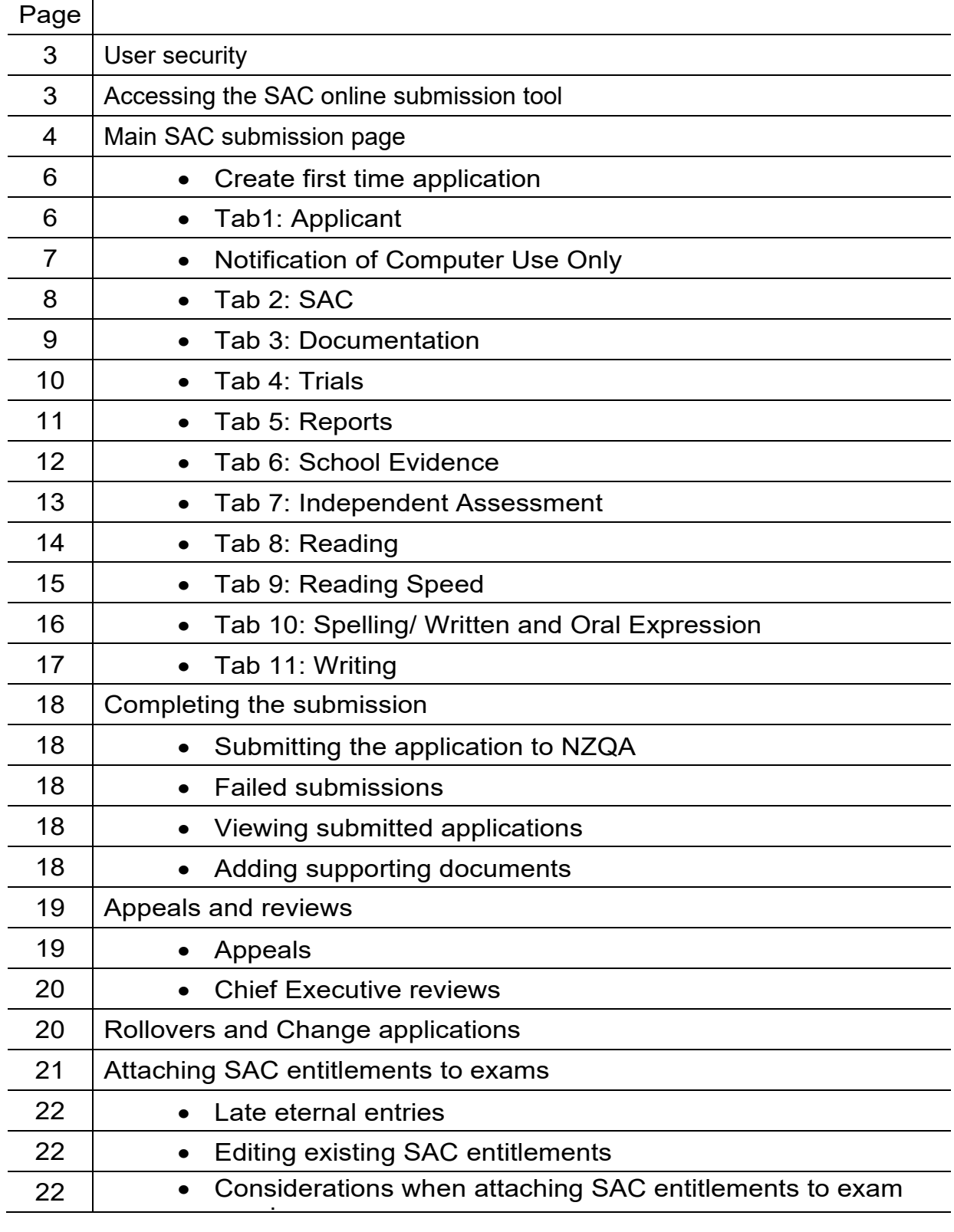

## **User Security**

SAC submissions contain information of a personal and private nature. Maintaining security is essential. Users are reminded about the Terms of Use they agreed to when provided with an Education Sector Login (ESL) by the Ministry of Education.

Access to the SAC Online Submission Tool is approved and granted by the school's ESL Delegated Authoriser. NZQA does not manage this process. All login queries must be direct to the Ministry of Education Contact Centre (0800 422 599).

#### **The following security requirements apply when accessing the SAC Online Submission process:**

- Take all reasonable steps to prevent the misuse or unauthorised access to your computer system or resources.
- Ensure your computer system has appropriate anti-virus software installed.
- Do not use publicly shared computers such as those located in public areas.
- Follow good password practice such as not sharing passwords, usernames or accounts .
- When a user no longer has responsibility for SAC, the Delegated Authoriser must disable their access.

### **Accessing the SAC Online Submission Tool**

The Special Assessment Conditions (SAC) section of your school Provider login is located within the High Security Features section but is available to any users who are given access by the ESL Delegated Authoriser. Click on the link, then tick the box and the Security Confirmation.

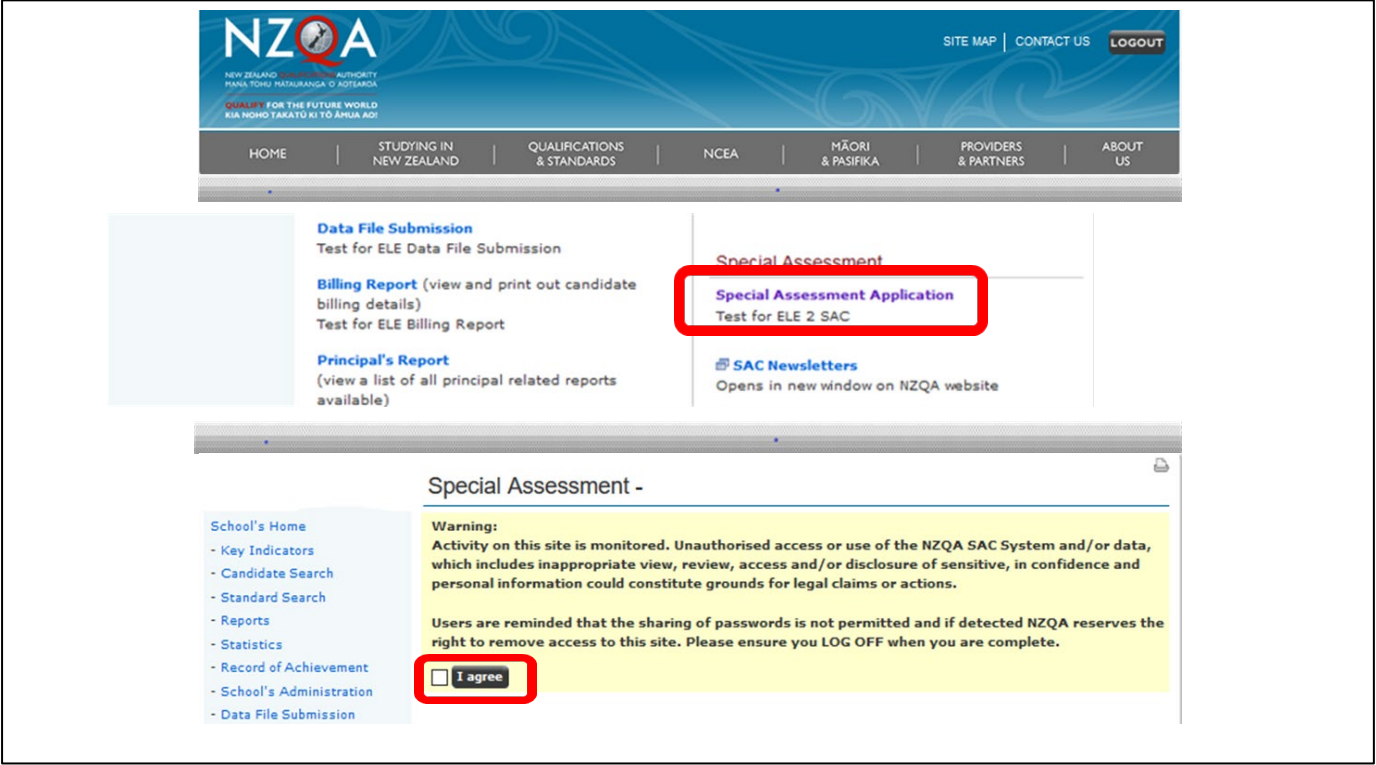

## **Main SAC Submission Page**

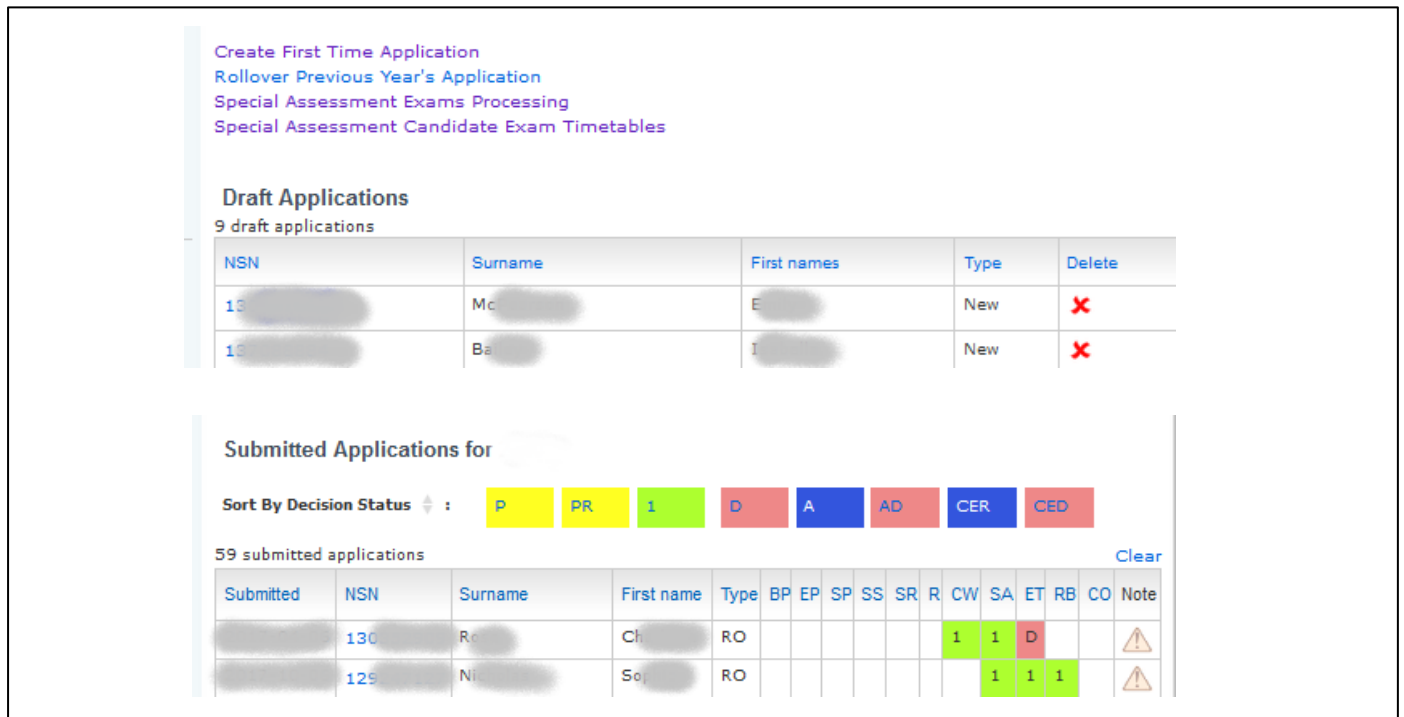

Four links are displayed that lead to online processes:

Special Assessment Candidate Exam Timetables: To display all students' attached exam SAC

Create First Time Application: To create the initial SAC submission for a student. Rollover Previous Year's Application: To roll over a student's previously approved SAC entitlement into the current year. This link is only visible from February to November. Special Assessment Exams Processing: To attach a student's SAC entitlements to exam sessions. This link is only visible from 1 July. entitlements. This is only populated once the Exams Processing has been completed. This link is only visible from 1 July.

#### **Draft Applications**

This is the list of submissions prepared but not yet submitted to NZQA. Click the NSN to open.

#### **Submitted Applications**

This is the list of submissions that have been sent to NZQA with the Decision Status displayed. Click on the NSN to view the submission. A submitted application cannot be amended. If a change is needed, add a message in the Notes & Messages section (see page 5)

By clicking the column name (e.g. Surname) the list can be re-ordered.

If the Note column contains a highlighted yellow triangle, this indicates that NZQA has added a note to the submission. Open the submission to read the note and action accordingly. Once actioned, click on the yellow triangle and then OK to clear the highlight. Only the alert is removed, not the note which is saved in the Messages section. Clicking Clear and OK removes all yellow triangles from all submissions.

On clicking an NSN in the Submitted Applications list, the following is typical of what may be displayed. It always opens with the Decisions section expanded. Clicking on the blue bars opens or closes each section.

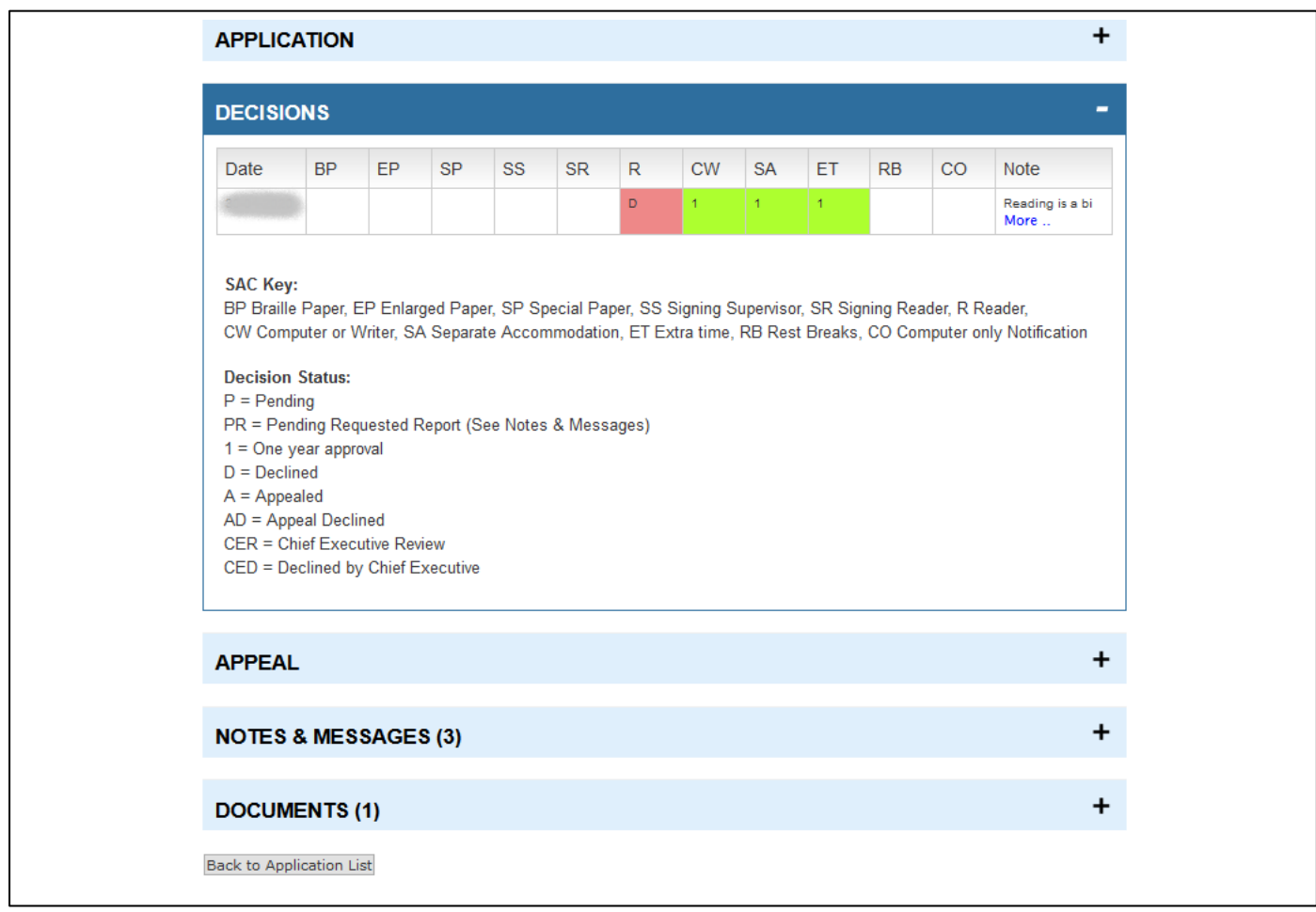

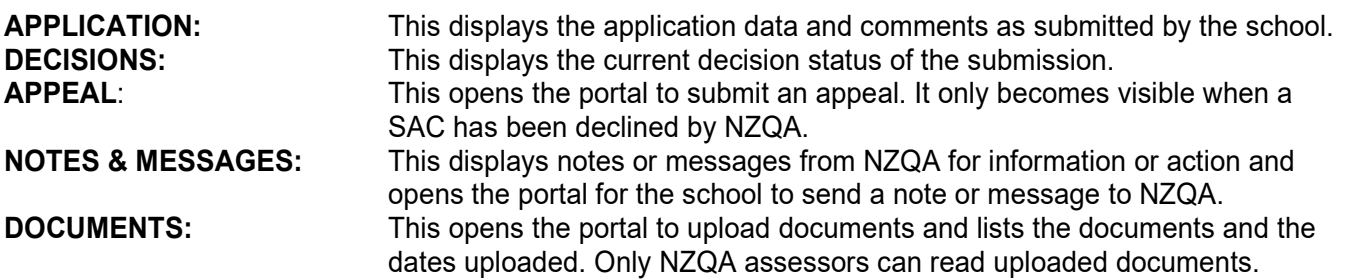

## **Create First Time Application**

Click on the Create First Time Application to start a submission.

#### **Tab1: Applicant**

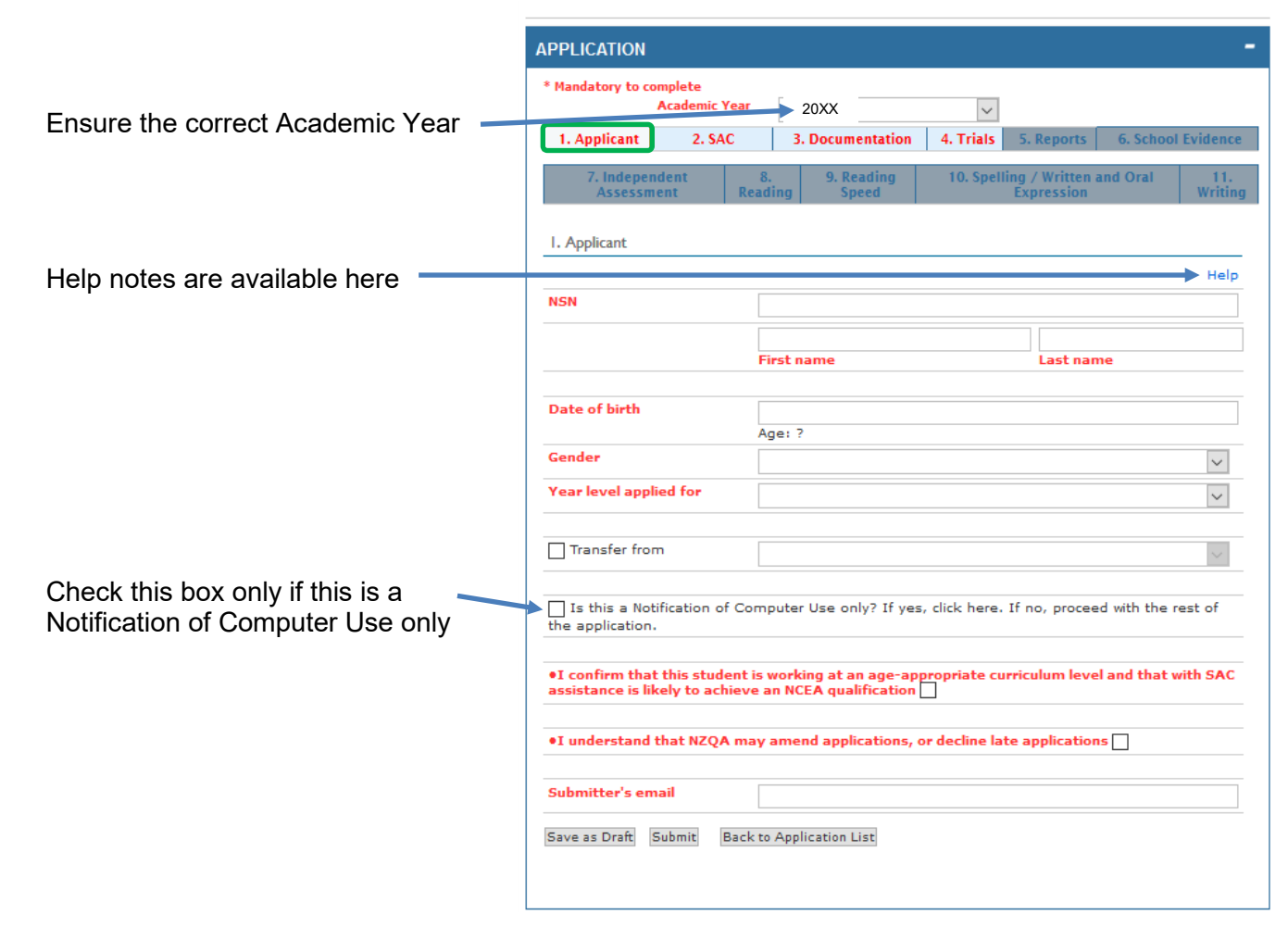

- The NSN, Last Name and Date of Birth must match the data currently held in ENROL for this student. If not, you will see an error message when you attempt to submit the application.
- The Submitter's email should be the email of the person at the school that NZQA must contact if there are any questions about the application.
- All fields in red must be completed. The application will not be able to be submitted if any of the red fields remain incomplete.
- Click the "Save as Draft" button regularly or the application will time out after 15 minutes and you may lose all the entered data.
- Only click the "Submit" button when the required data in all tabs has been entered.

#### **Notification of Computer Use only**

 $\overline{\phantom{a}}$ 

• If this submission is for Notification of Computer Use only, tick the checkbox as indicated above.

٦

• This will open a box with the terms and conditions.

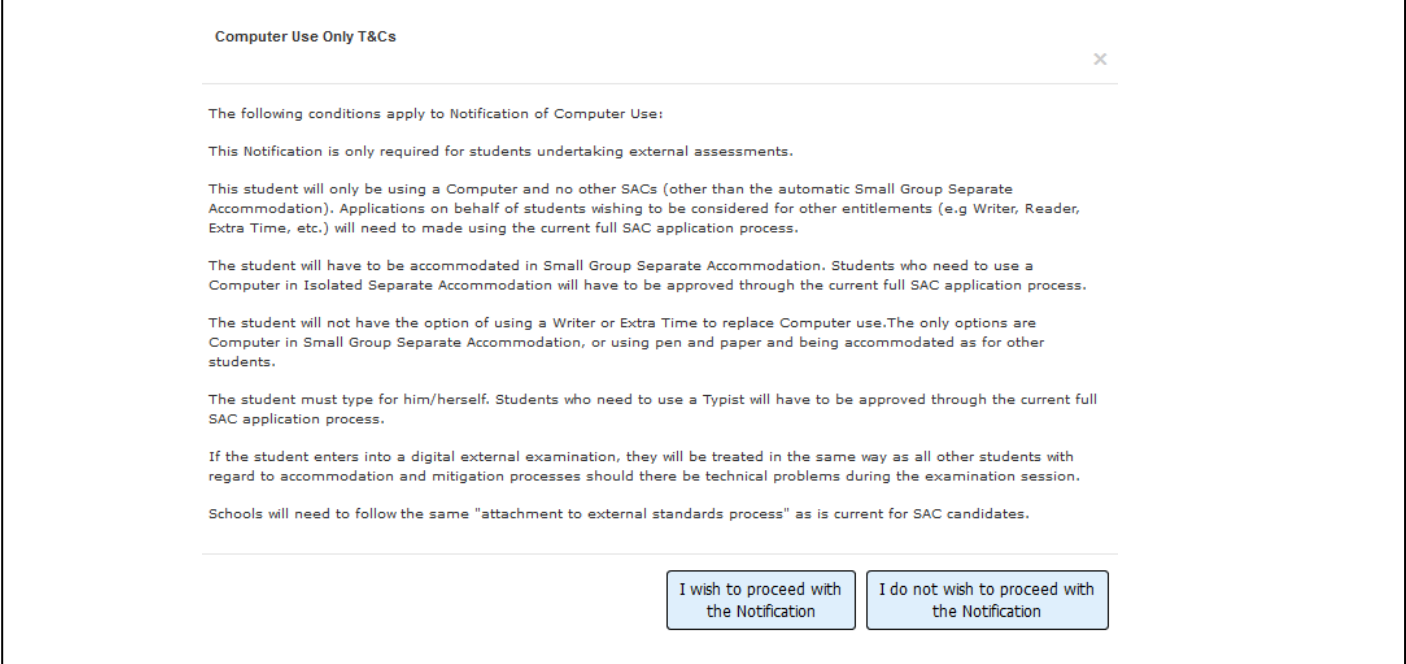

- If you wish to proceed, click the button labelled: "I wish to proceed with the Notification". This will return you to Tab 1: Applicant. Complete the rest of this tab and submit the application. No further data or evidence needs to be supplied.
- If you do not wish to proceed, but would rather continue with a complete SAC submission, click the button labelled: "I do not wish to proceed with the Notification". This will return you to Tab 1: Applicant. You can then continue to complete the SAC submission.

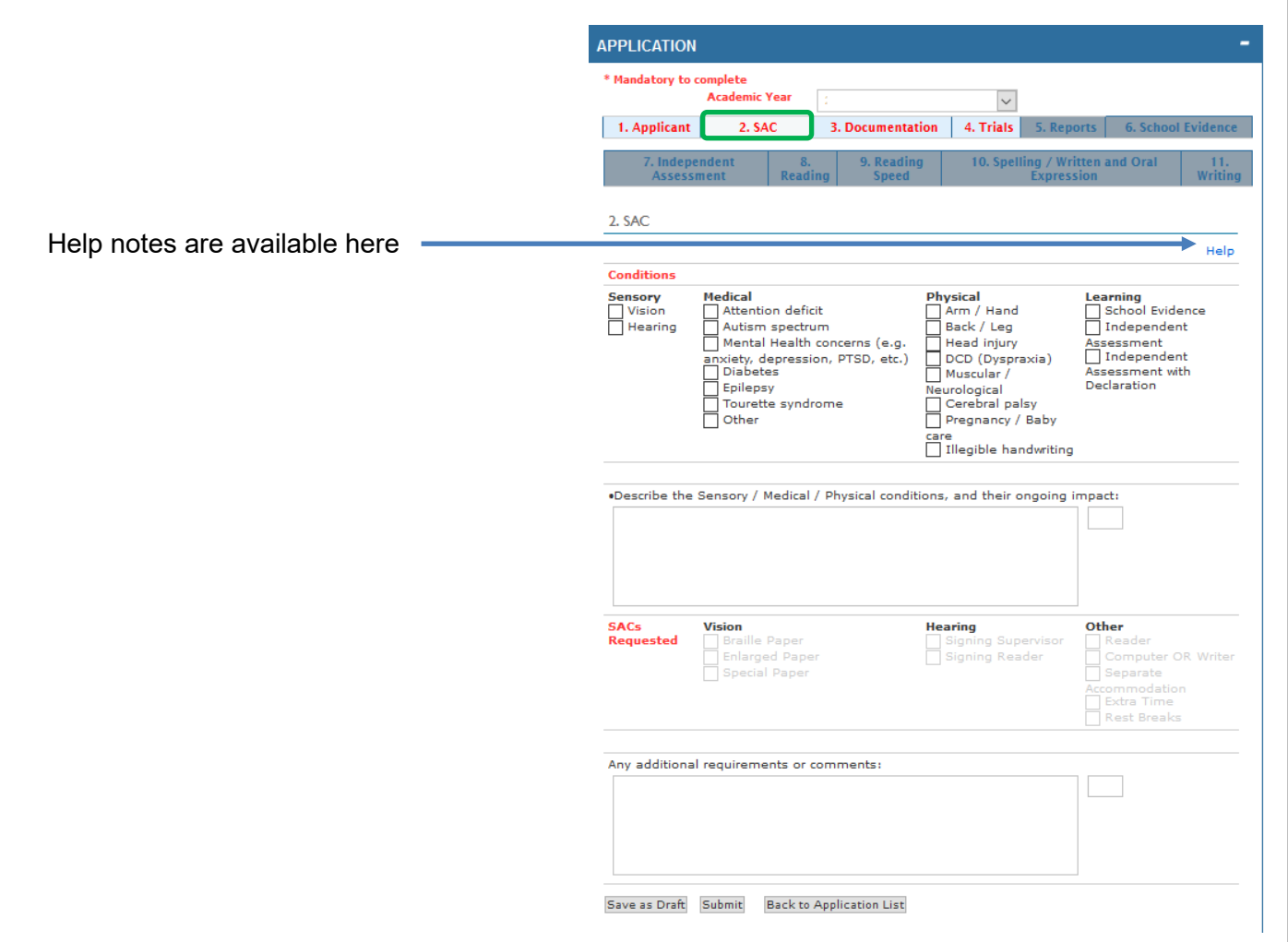

- Tick as many of the checkboxes as are relevant for this student. Certain checkboxes are mutually exclusive. Note: applications related to **dyslexia** should be made under the Learning category.
- Indicate any additional requirements in the relevant comment box.
- An Enlarged Paper is one printed on A3. This is the only printed enlargement supplied by NZQA.
- A Special Paper is a pdf of the paper which the school can request on the day of the exam. The pdf can be loaded onto a computer, printed out on coloured paper or enlarged by the school.
- All fields in red must be completed. The application will not be able to be submitted if any of the red fields remain incomplete.
- Click the "Save as Draft" button regularly or the application will time out after 15 minutes and you may lose all the entered data.
- Only click the "Submit" button when the required data in all tabs has been entered.
- Comment boxes have a limit of 1000 characters. Please be succinct extensive comment is usually unnecessary.

#### **Tab 3: Documentation**

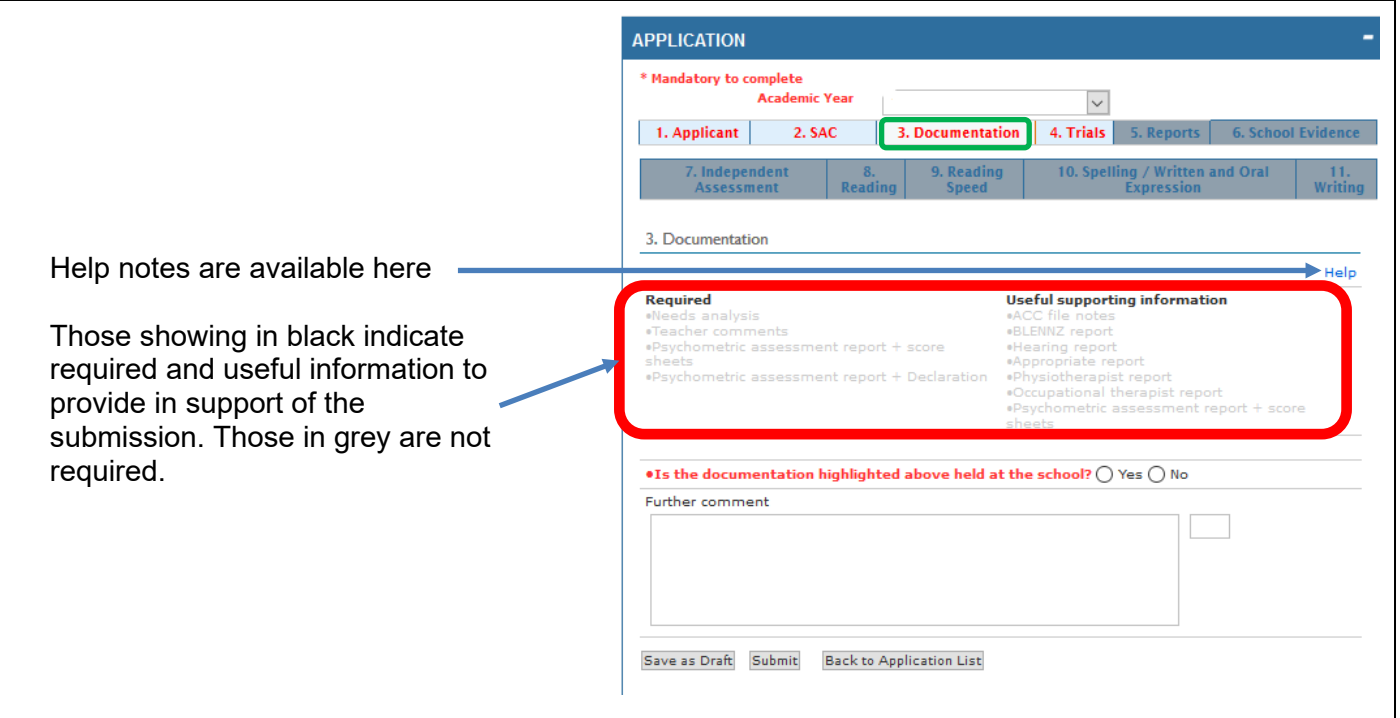

- A Needs Analysis comprises an investigation by the school of the student's need for SAC
- Teacher comments should refer specifically to the student's need for SAC.
- All fields in red must be completed. The application will not be able to be submitted if any of the red fields remain incomplete.
- Click the "Save as Draft" button regularly or the application will time out after 15 minutes and you may lose all the entered data.
- Only click the "Submit" button when the required data in all tabs has been entered.
- Comment boxes have a limit of 1000 characters. Please be succinct extensive comment is usually unnecessary

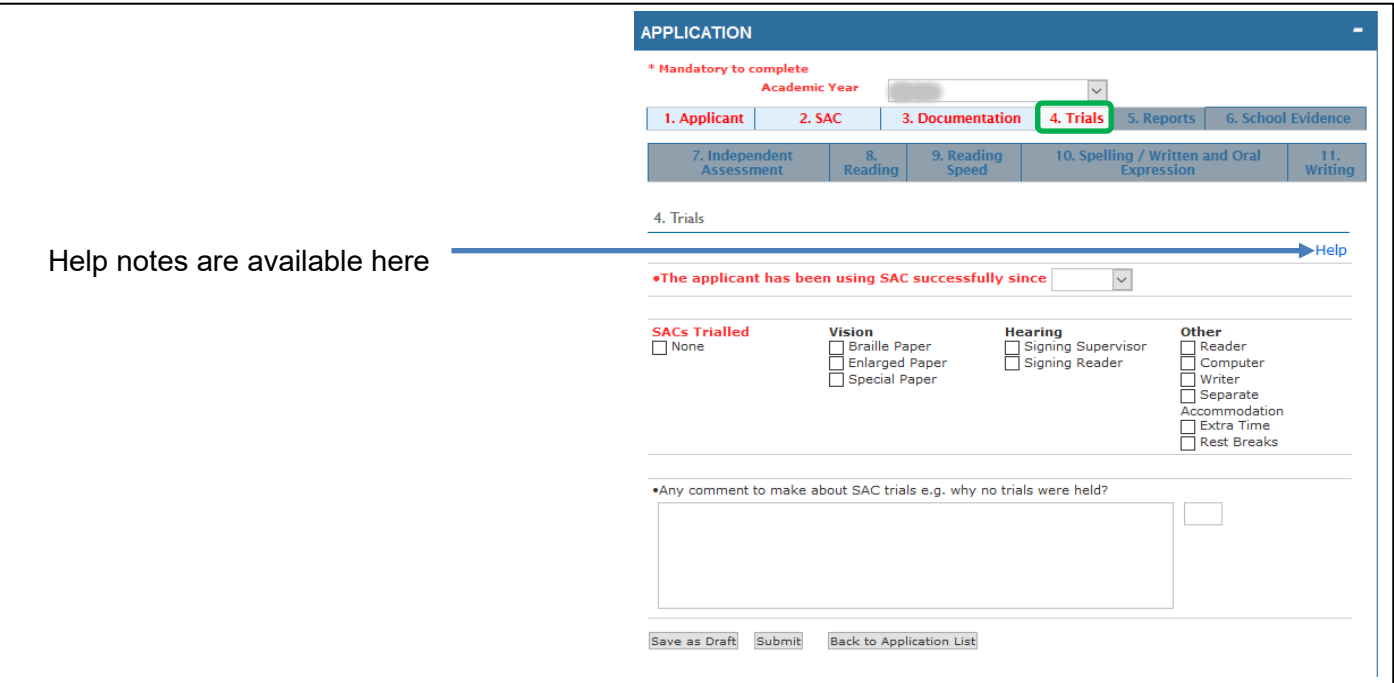

- All fields in red must be completed. The application will not be able to be submitted if any of the red fields remain incomplete.
- Click the "Save as Draft" button regularly or the application will time out after 15 minutes and you may lose all the entered data.
- Only click the "Submit" button when the required data in all tabs has been entered.
- Comment boxes have a limit of 1000 characters. Please be succinct extensive comment is usually unnecessary.

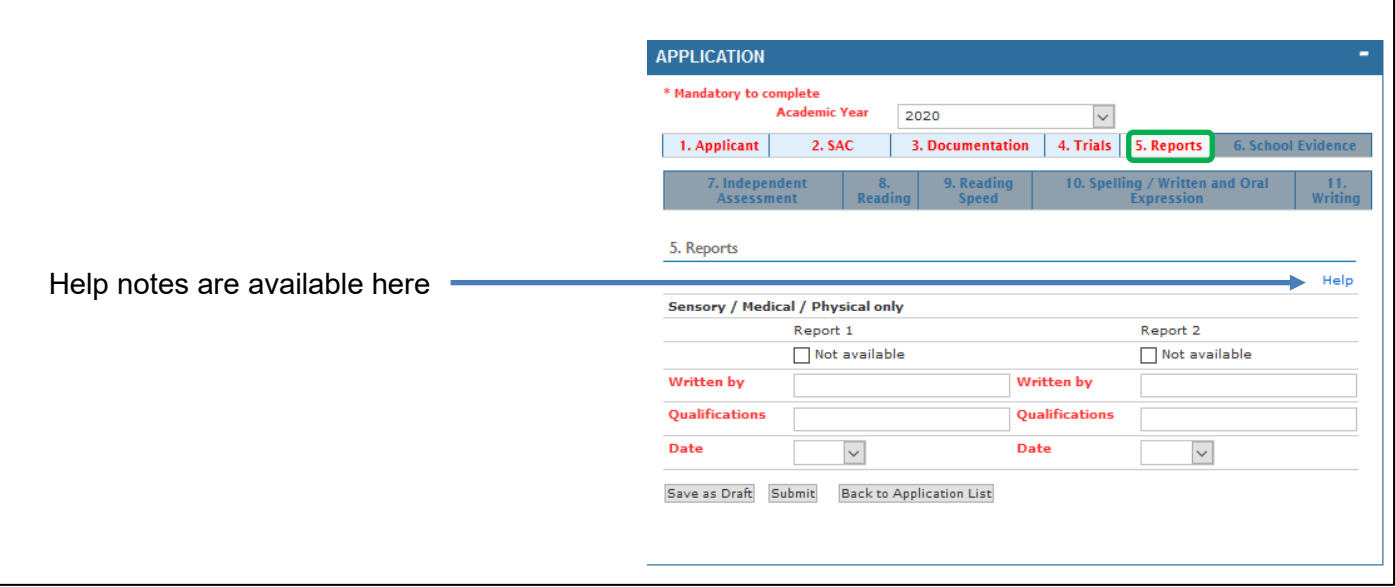

- All fields in red must be completed. The application will not be able to be submitted if any of the red fields remain incomplete.
- Click the "Save as Draft" button regularly or the application will time out after 15 minutes and you may lose all the entered data.
- Only click the "Submit" button when the required data in all tabs has been entered

#### **Tab 6: School Evidence**

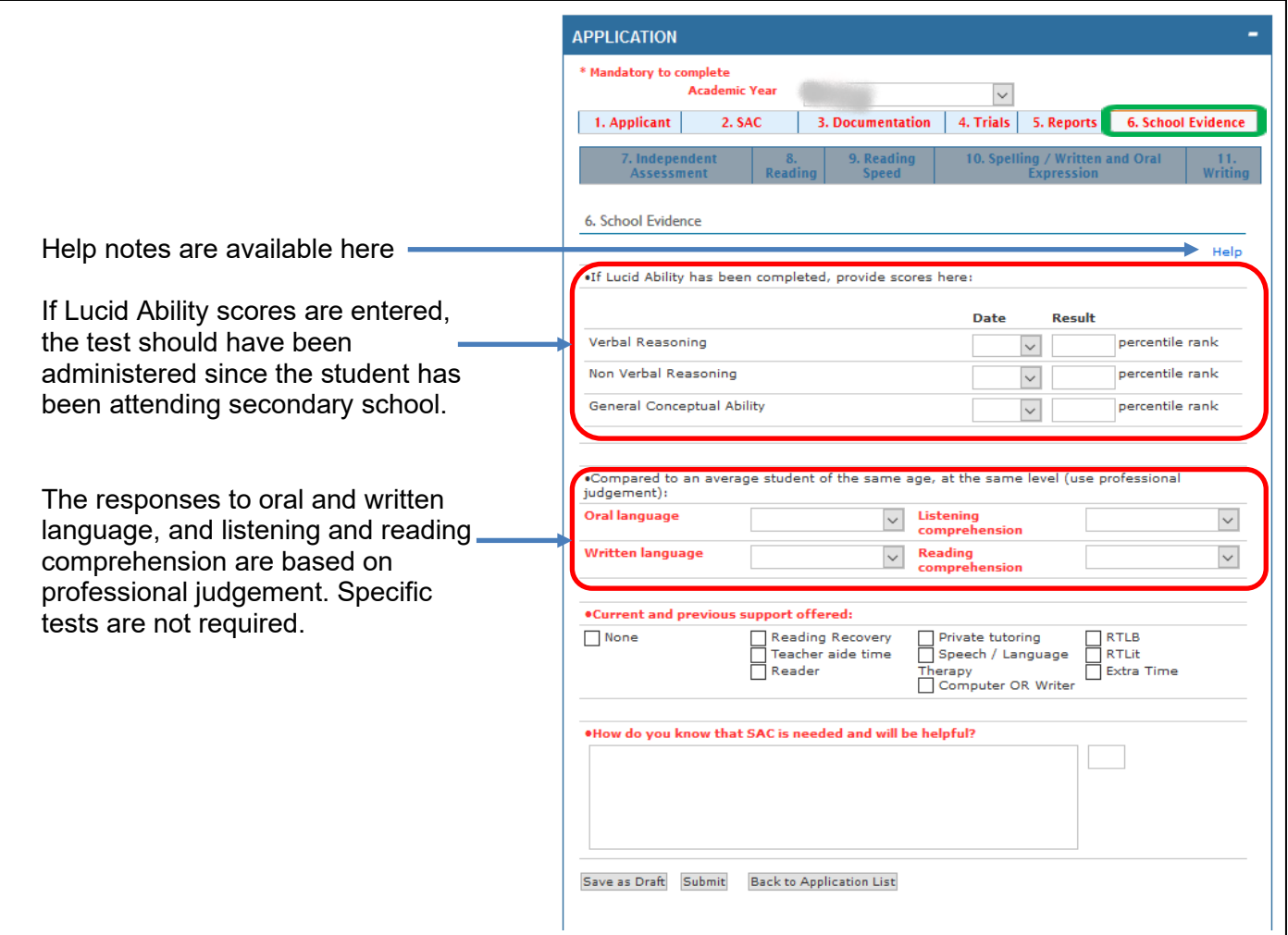

- In the comment box briefly indicate how you reached the view that SAC is needed and how you know SAC will be helpful.
- All fields in red must be completed. The application will not be able to be submitted if any of the red fields remain incomplete.
- Click the "Save as Draft" button regularly or the application will time out after 15 minutes and you may lose all the entered data.
- Only click the "Submit" button when the required data in all tabs has been entered.
- Comment boxes have a limit of 1000 characters. Please be succinct extensive comment is usually unnecessary.

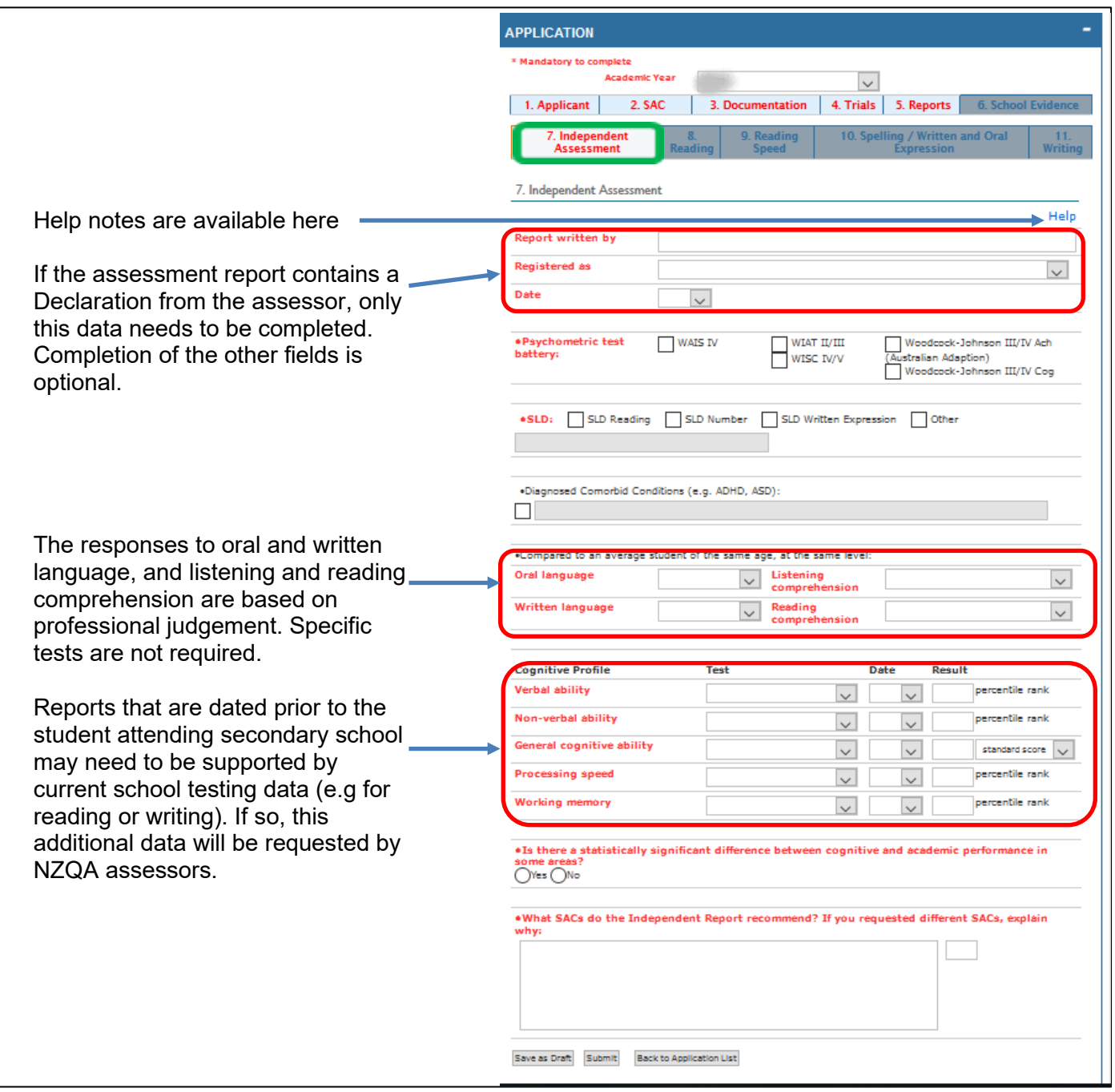

- All fields in red must be completed. The application will not be able to be submitted if any of the red fields remain incomplete.
- Click the "Save as Draft" button regularly or the application will time out after 15 minutes and you may lose all the entered data.
- Only click the "Submit" button when the required data in all tabs has been entered.
- Comment boxes have a limit of 1000 characters. Please be succinct extensive comment is usually unnecessary

#### **Tab 8: Reading**

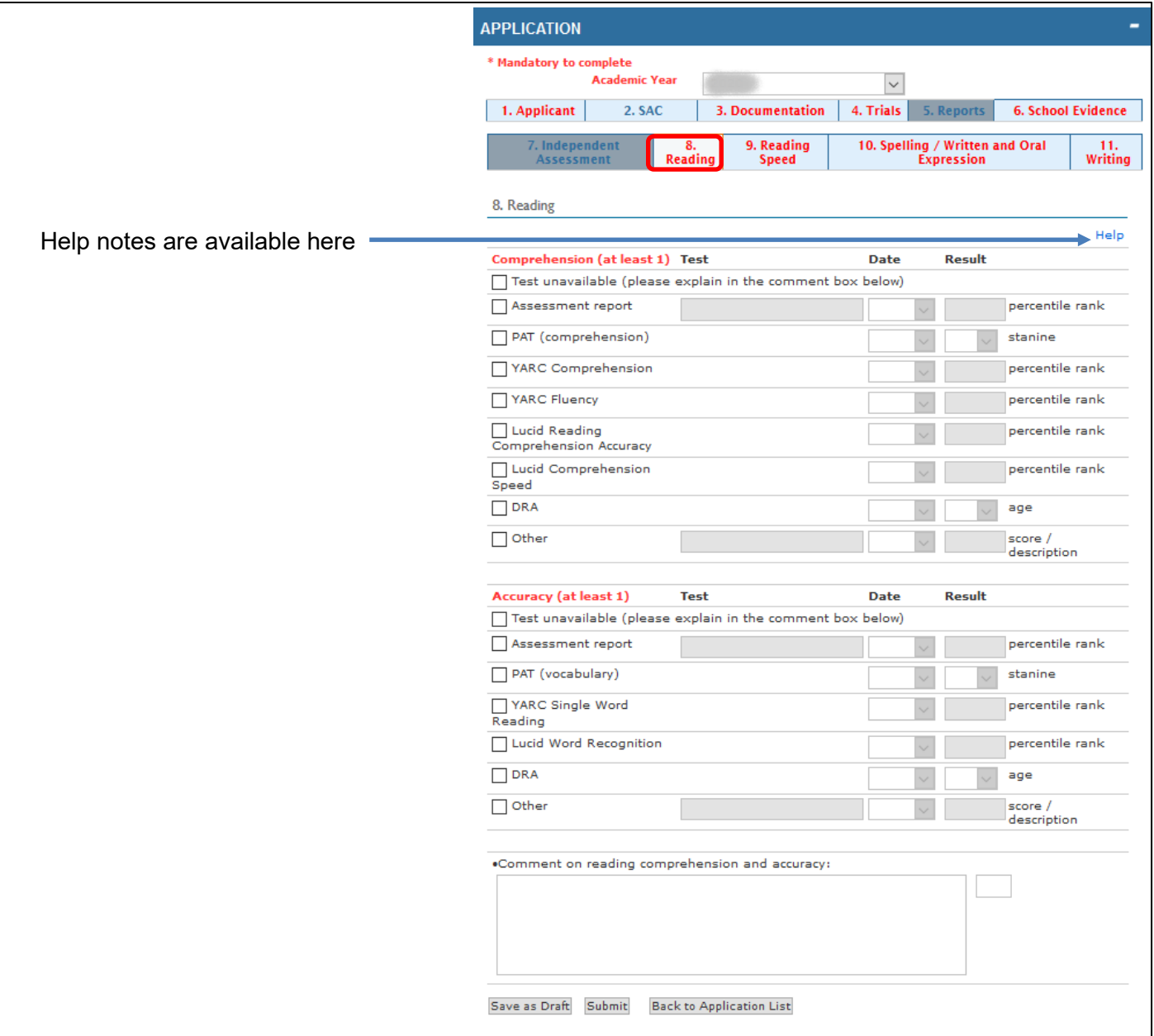

- For any test data entered, the test should have been administered since the student has been attending secondary school.
- All fields in red must be completed. The application will not be able to be submitted if any of the red fields remain incomplete.
- Click the "Save as Draft" button regularly or the application will time out after 15 minutes and you may lose all the entered data.
- Only click the "Submit" button when the required data in all tabs has been entered.
- Comment boxes have a limit of 1000 characters. Please be succinct extensive comment is usually unnecessary.

#### **Tab 9: Reading Speed**

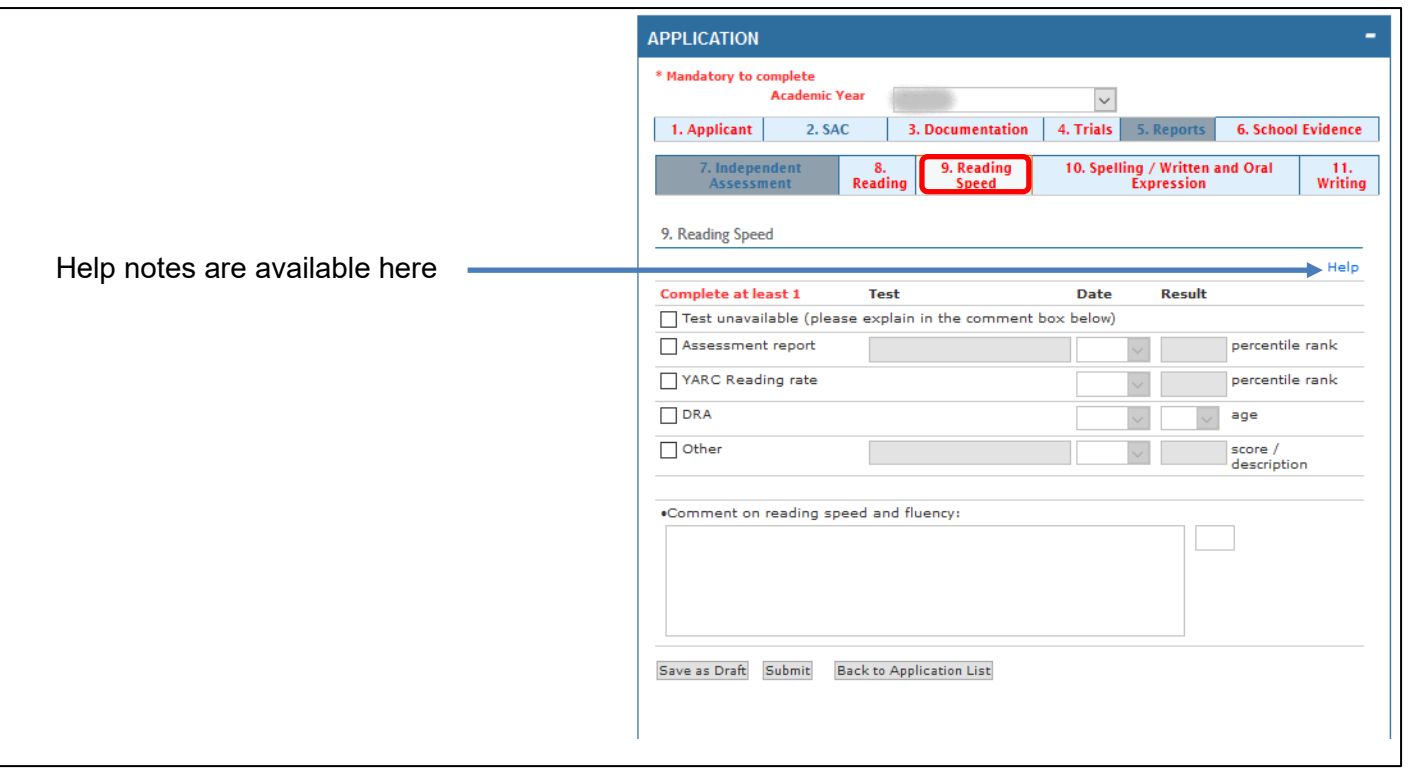

- For any test data entered, the test should have been administered since the student has been attending secondary school.
- All fields in red must be completed. The application will not be able to be submitted if any of the red fields remain incomplete.
- Click the "Save as Draft" button regularly or the application will time out after 15 minutes and you may lose all the entered data.
- Only click the "Submit" button when the required data in all tabs has been entered.
- Comment boxes have a limit of 1000 characters. Please be succinct extensive comment is usually unnecessary.

**Tab 10: Spelling/Written and Oral Expression**

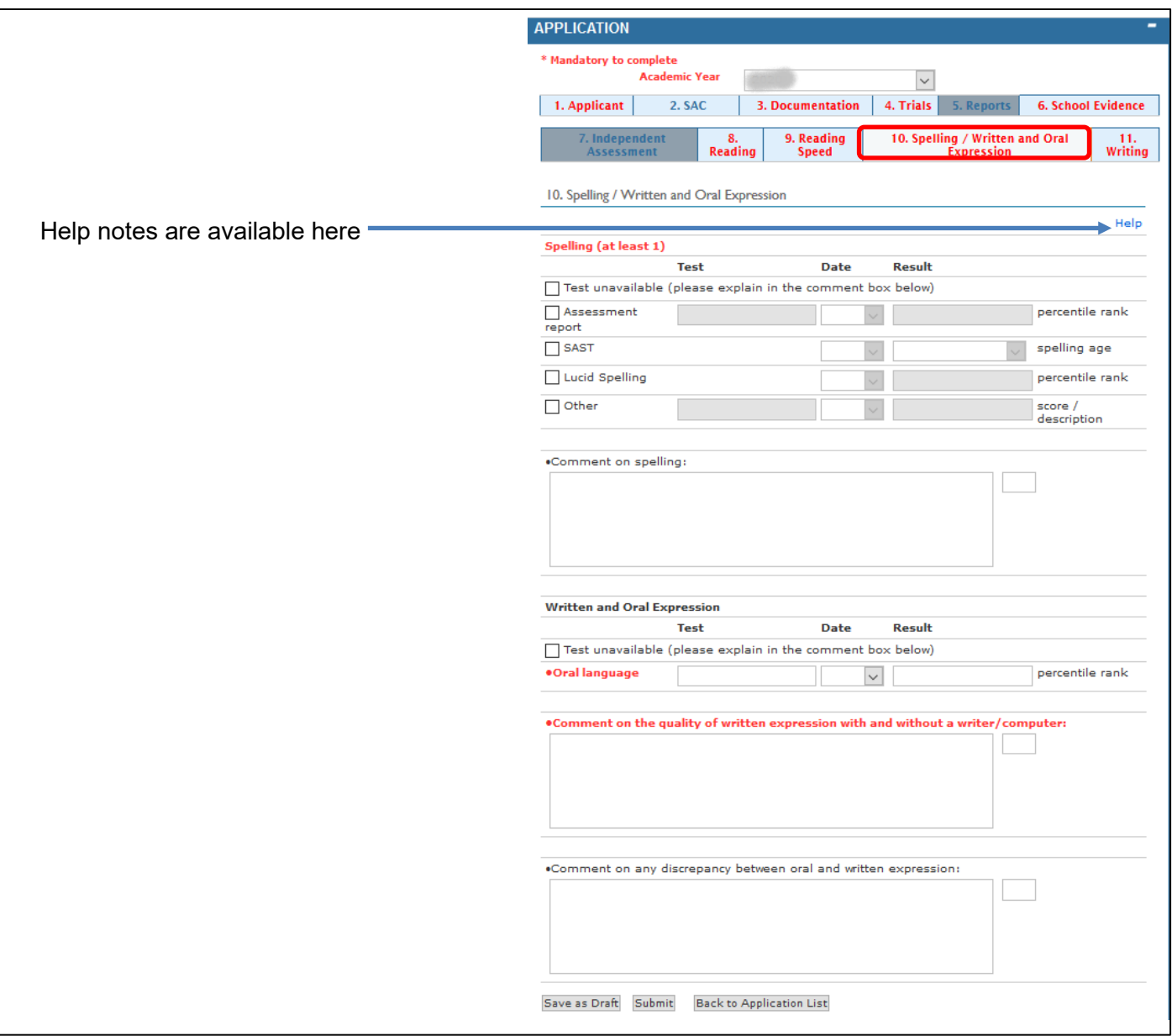

- For any test data entered, the test should have been administered since the student has been attending secondary school.
- All fields in red must be completed. The application will not be able to be submitted if any of the red fields remain incomplete.
- Click the "Save as Draft" button regularly or the application will time out after 15 minutes and you may lose all the entered data.
- Only click the "Submit" button when the required data in all tabs has been entered.
- Comment boxes have a limit of 1000 characters. Please be succinct extensive comment is usually unnecessary.

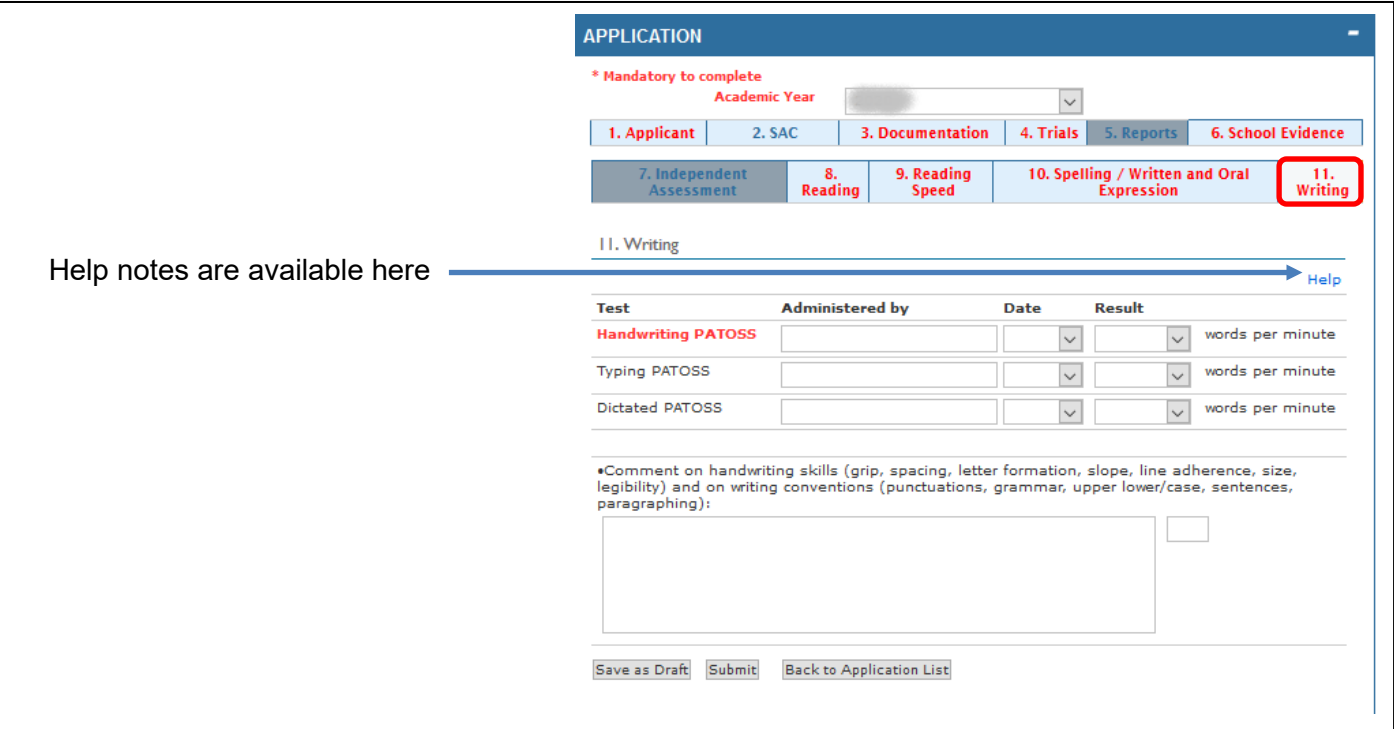

- For any test data entered, the test should have been administered since the student has been attending secondary school.
- Words per minute must be rounded to the nearest whole number eg. 12.2 is rounded to 12 but 12.8 is rounded to 13.
- PATOSS tests must be uploaded in support of the application.
- All fields in red must be completed. The application will not be able to be submitted if any of the red fields remain incomplete.
- Click the "Save as Draft" button regularly or the application will time out after 15 minutes and you may lose all the entered data.
- Only click the "Submit" button when the required data in all tabs has been entered.
- Comment boxes have a limit of 1000 characters. Please be succinct extensive comment is usually unnecessary.

## **Completing the submission**

#### **Submitting the application to NZQA**

If any of the Tab Headings display in red, this means that some required information in that tab has not yet been entered. Click on the tab and enter the information. The submission can be sent only when there are no red Tab Headings.

Double check that the SAC requested matches the student's original request, amend if necessary, and click the Submit button.

#### **Failed submissions**

A submission will fail:

- if there is a mismatch between the student' NSN, name and date of birth as recorded in ENROL
- if a current SAC application has already been submitted for this student
- if all required information has not been entered.

The reasons for any submission failure appear at the top of the page.

Make corrections and resubmit.

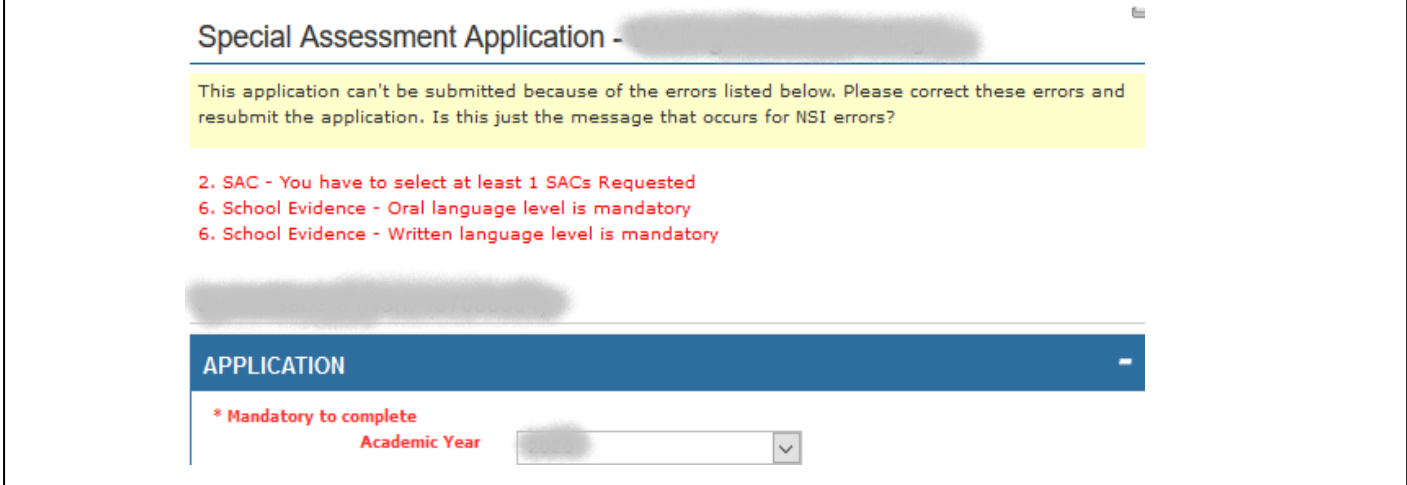

#### **Viewing submitted applications**

This is detailed on page 4 of this guide.

#### **Adding supporting documents**

Once an application has been submitted to NZQA, upload any supporting documents (e.g. reports or the results of school tests, etc.).

Click on the NSN of the student's application in the Submitted List and click on the Documents bar to open it (see page 5 of this guide). Click Add Document. Documents may be uploaded individually or combined into a single PDF to be uploaded together.

Enter a Document Name, browse to the location of the document in the computer and click Upload Document.

Once uploaded, the document is visible in the document list but can only be opened and viewed by NZQA.

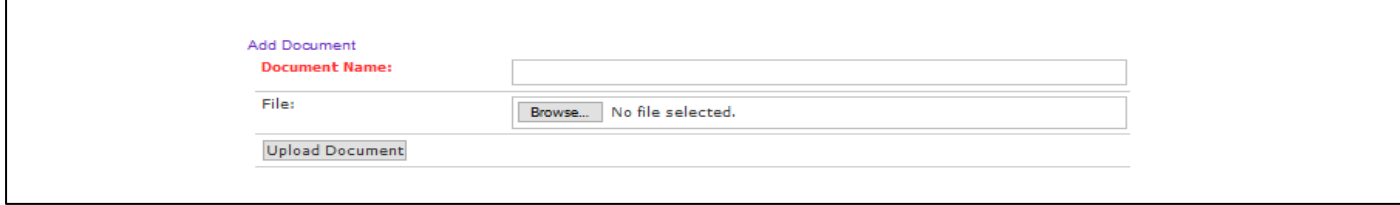

## **Appeals and Reviews**

#### **Appeals**

NZQA assessors give a reason in the Notes when they decline part or all of a SAC submission. The school can lodge an appeal against the decision to decline within 15 school days of the date of notification of the decision. The appeal is done online through the SAC application tool and must include information additional to what has already been submitted.

On the Submitted List, click the NSN of the student whose application you wish to appeal and then on the Appeal bar.

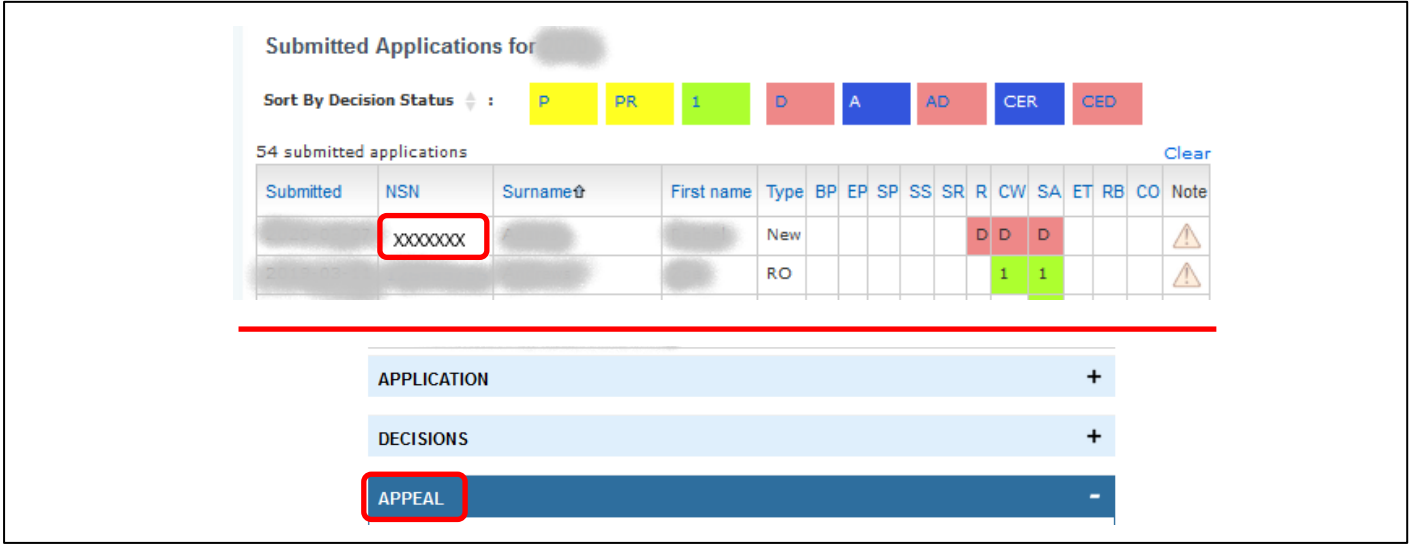

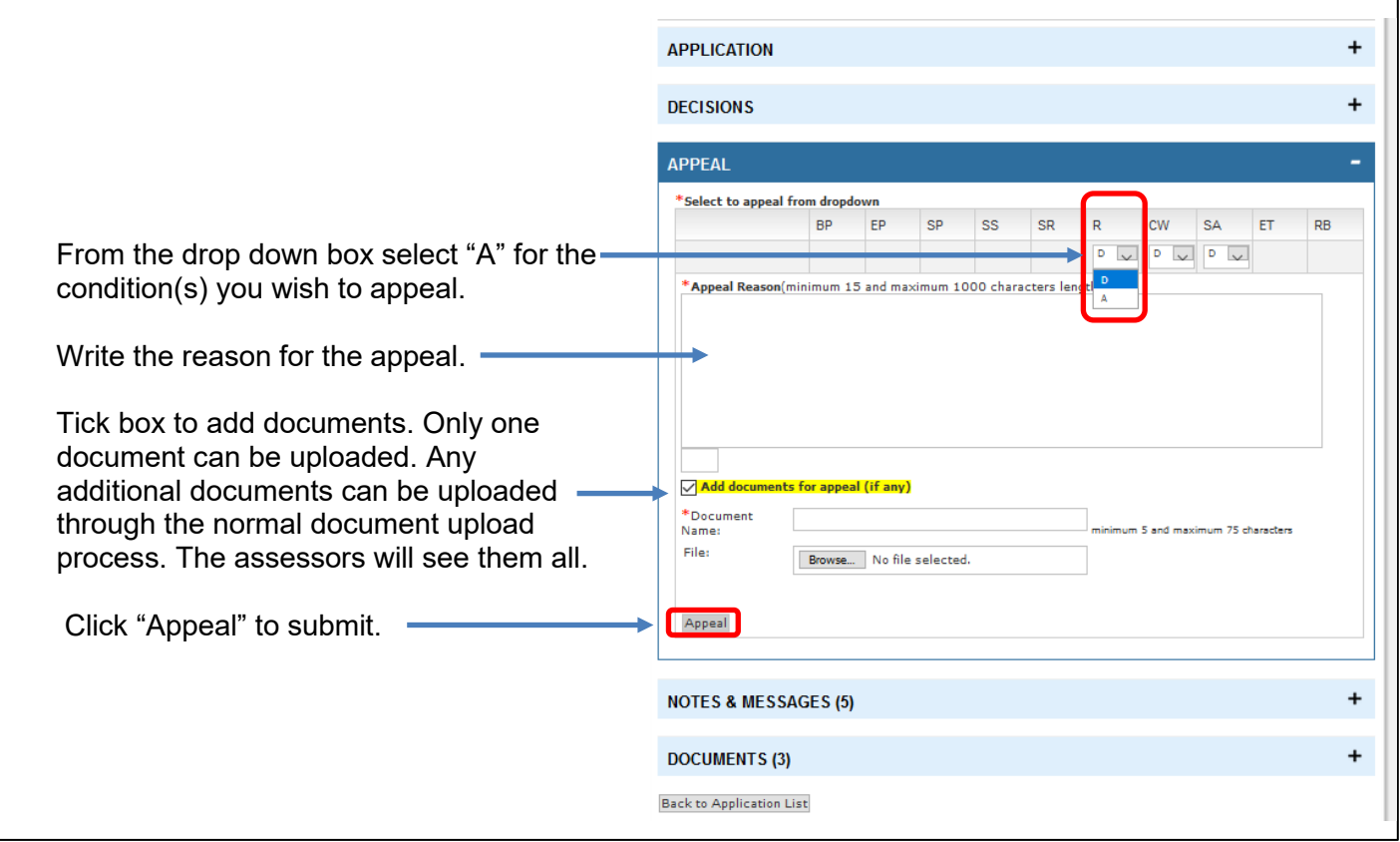

Once an appeal has been submitted the student may use the requested SAC until you hear otherwise from NZQA.

#### **Chief Executive Review**

When an Appeal is declined, a school can seek a Chief Executive's Review by applying online within 15 school days of the date of notification of the decision. This must include additional, relevant information. This process is the same as the above Appeal process but the code CER is selected from the drop down box rather than A.

## **Rollover and Change Applications**

The school, in consultation with the student, makes the decision whether to roll the previous year's SAC entitlement over into the subsequent year. Complete a needs analysis to decide whether the Rollover status is to roll over, change or delete.

On the main SAC page, click Rollover Previous Year's Application to access the rollover list (see page 3)

Select the appropriate SAC rollover status for each student by ticking the relevant checkbox:

(i) Special Assessment Conditions confirmed as for previous year. This will roll over existing SAC entitlements with no changes.

(ii) Changes required to Special Assessment Conditions from previous year. This creates a new draft application for the current year and contains previously submitted evidence and entitlements. Amend the draft with the changes required and submit to NZQA for consideration.

(iii) Student has left school or does not require Special Assessment Conditions anymore. SAC entitlements will not roll over to the current year.

Once submitted, the Rollovers with no changes will appear in the current year's Submitted Applications list and those requiring changes will appear in the Draft Applications list to be amended and resubmitted.

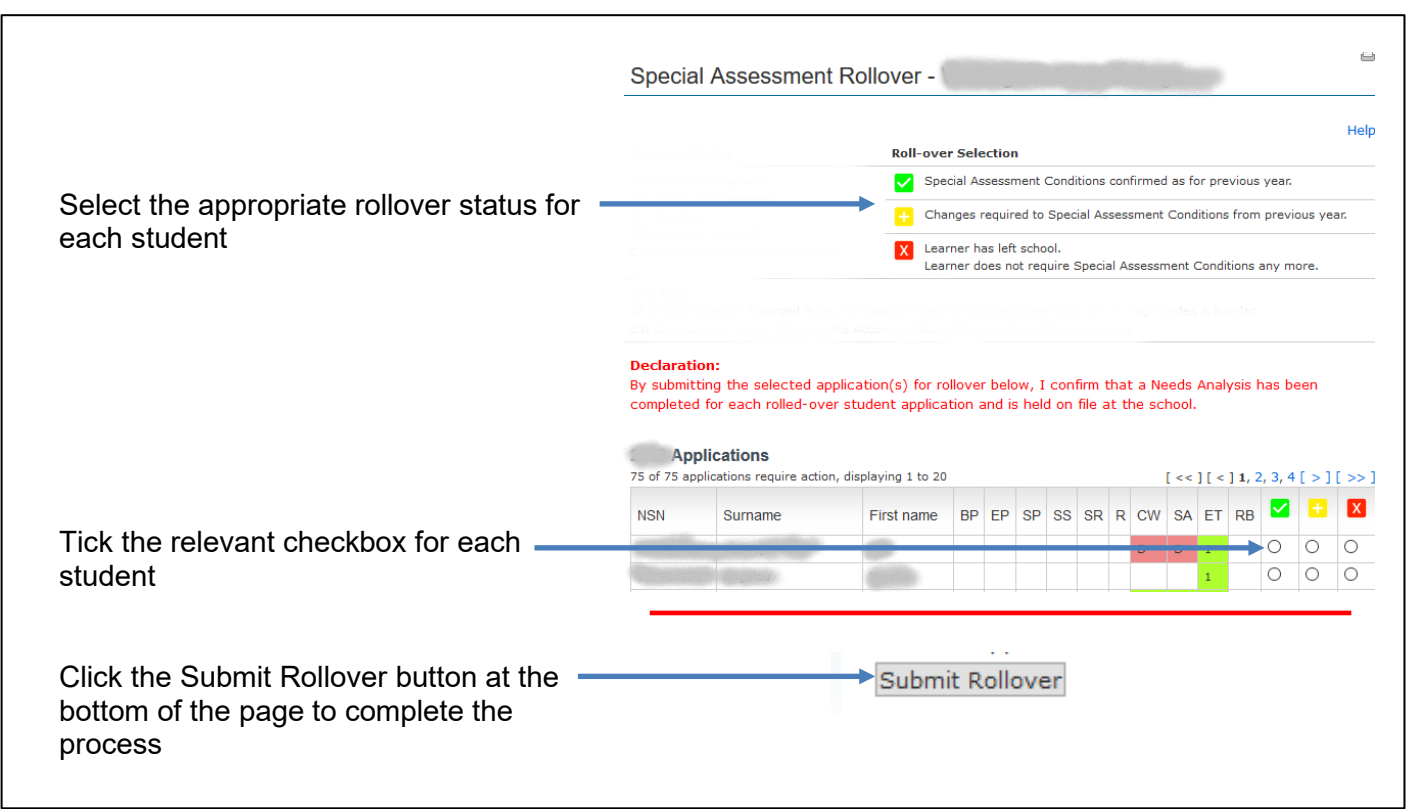

## **Attaching SAC Entitlements to Exams**

Entries in external standards for exams must be sent to NZQA in a data file before SAC entitlements can be attached to exam sessions.

A student's SAC entitlements are not automatically attached to exam sessions. This is a process that the school must complete in consultation with each student.

Only after this process is completed will the Exam Centre Manager be able to provide the required SAC in each exam session and certain entitlements (e.g. the printing of enlarged exam papers) can proceed.

Please check the NZQA website for further advice, including timelines.

On the main SAC page, click Special Assessment Exams Processing (see page 3). This link is only visible from 1 July.

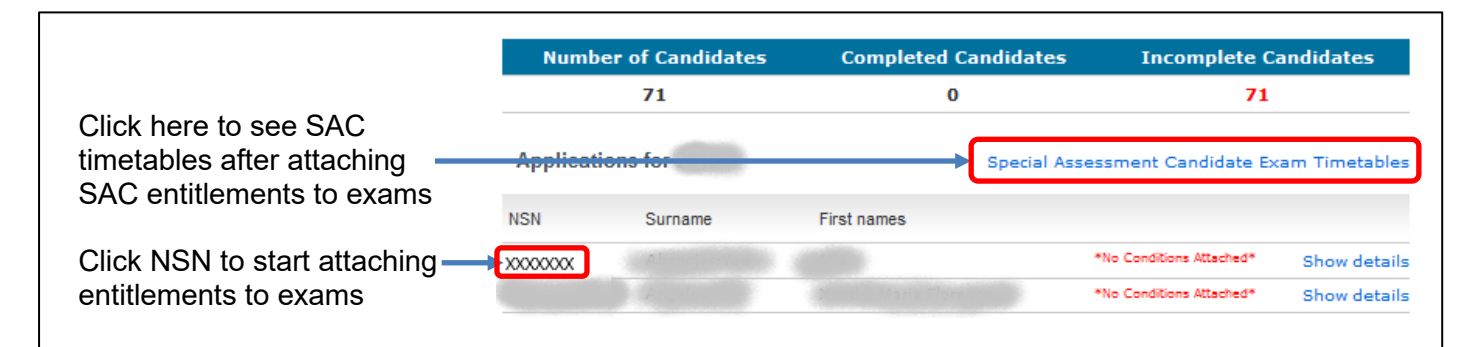

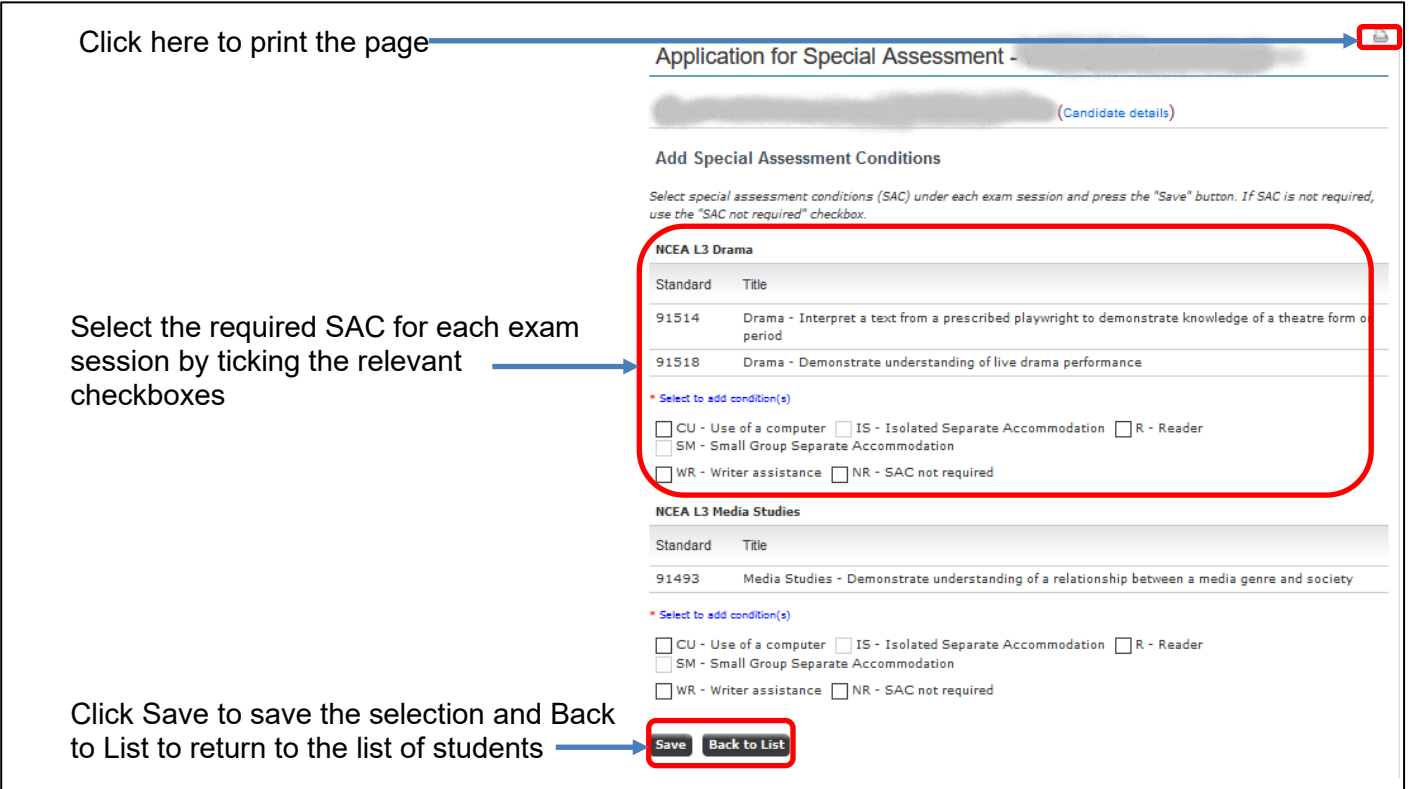

#### **Late external entries**

If a late entry in an external standard is submitted to NZQA, the SAC entitlement for that exam session will need to be updated. This does not happen automatically.

#### **Editing existing SAC attachments**

Entitlements can be edited if an error has been made or if changes are needed.

Click on the student's NSN to open the processing page. At the bottom of the page, click Edit All Entitlements to edit one or more exam sessions.

If no changes are made, the original attachments will remain saved.

#### **Considerations when attaching SAC entitlements to exam sessions**

Contact [sac@nzqa.govt.nz](mailto:sac@nzqa.govt.nz) with any queries.

#### **Separate Accommodation**

The entitlement to Separate Accommodation (SA) is modified for exam sessions into a choice between Small Group Separate Accommodation (SM) and Isolated Separate Accommodation (IS). These cannot be selected together.

IS is appropriate when a student must be alone (e.g. for medical reasons) or has an exam assistant (Reader or Writer).

SM is appropriate for students using a computer (in most cases) and for some students with medical or similar difficulties who are comfortable in a small group.

A SAC student using a computer will automatically have SM ticked. This can be changed to IS if appropriate.

A student using a computer as a result of a Computer Only Notification cannot be allocated IS but must use SM.

If a student does not wish to use a Reader, Writer or Computer, then (in most cases) they may not continue to use Separate Accommodation. To discuss exceptions, email [sac@naga.govt.nz](mailto:sac@naga.govt.nz)

#### **Writer/Typist**

A Writer may choose to type rather than to write if this can be accommodated.

In this case, continue to tick the Writer (WR) option to ensure that IS is available. The PN and ECM must be informed that a computer and printing facility will need to be available.

The setup of the computer is the same as if the student is typing for themselves.

#### **Extra Writing Time (ET)**

The option to attach ET of 30 minutes becomes available only if the student is doing three NCEA standards in that exam session or NZ Scholarship.

For certain exam sessions (e.g. Mathematics and Science), ET may be selected to replace CW or WR. In this case, the ET checkbox will be visible but cannot be selected in addition to CW or WR. The list of subjects this applies to can be found on the SAC landing page of the NZQA website under Information for Schools.

#### **Rest Breaks (RB)**

RB can be attached to any exam session for which this entitlement has been approved.

If the student is doing three NCEA standards or NZ Scholarship in an exam session, the code RB30 displays when RB is selected. This is to inform the ECM that an additional 30 minutes of rest break time must be allowed for in the three hour exam.

#### **Computer Only Notification**

A student using a computer as a result of a Computer Only Notification cannot be allocated IS but must use SM.

#### **SAC Not Required (NR)**

Click the NR checkbox in all situations where a student will not be using SAC entitlements for those exam sessions.